## **Water-Energy Program Cost-Effectiveness Calculator**

**An energy efficiency program cost effectiveness calculation tool used to estimate the embedded electricity and natural gas savings and resultant avoided costs derived from the installation of water savings measures**

**Developed for the California Public Utilities Commission Energy Division by**<br>**James J. Hirsch & Associates** 

*June 2007*

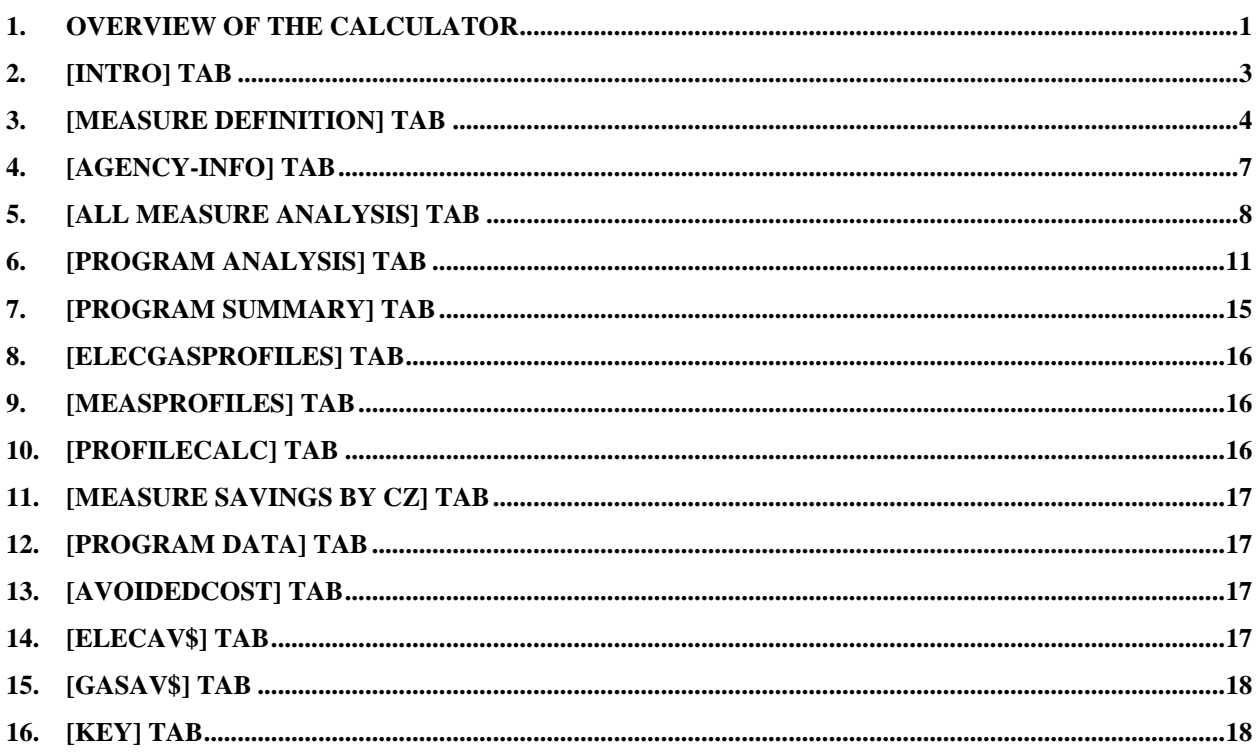

# <span id="page-0-0"></span>**1. Overview of the Calculator**

This spreadsheet tool was created for the CPUC to examine the details of water-saving measures as they apply to electricity and gas savings. The calculator determines the energy savings, the energy savings avoided cost and the TRC (total resource cost) of individual water conservation measures as well as utility programs that can consist of any number and combination of water measures. The current version of the tool in xls and xlsm formats can be found in the zip archives located at the following links:

[ftp://deeresources.com/pub/Water-Energy/WaterEnergy-CEcalculator-v4B\\_XLSM.zip](ftp://deeresources.com/pub/Water-Energy/WaterEnergy-CEcalculator-v4B_XLSM.zip)

[ftp://deeresources.com/pub/Water-Energy/WaterEnergy-CEcalculator-v4B\\_XLS.zip](ftp://deeresources.com/pub/Water-Energy/WaterEnergy-CEcalculator-v4B_XLS.zip)

The tool relies on measure definitions that are supplied by the water conservation program designer and entered by the user. Utility and water-agency specific information is then applied to these measures to arrive at energy savings and avoided costs. A quick screening of all measures is provided in the first results table. A "best case scenario" can be investigated using this table

for a specific water agency to determine which measures can pass a measure-level TRC test. Those measures can be entered into a separate table that calculates the TRC for an entire program, made up of various rebate and direct install measures.

Figure 1 below illustrates the information that is utilized and the values that are calculated. The entries in **blue** are input by the user. The example inputs that are included in the calculator are from "BMP Costs & Savings Study" *[California Urban Water Conservation Council, March](http://www.doe2.com/download/Water-Energy/CUWCC_BMPCostsSavingsStudy.pdf)  [2005](http://www.doe2.com/download/Water-Energy/CUWCC_BMPCostsSavingsStudy.pdf)*. Other information, such as agency embedded energy or electric savings loadshapes, have default values available, but can be refined by the user with agency-specific information when available. These default embedded energy and loadshapes are from "Water Supply Related Electricity Demand in California" *[Demand Response Research Center, Lawrence Berkeley](http://www.doe2.com/download/Water-Energy/LBNL-62041_WaterSupplyRelatedElectricityDemandInCalifornia.pdf)  [National Laboratory, LBNL-62041, December 2006](http://www.doe2.com/download/Water-Energy/LBNL-62041_WaterSupplyRelatedElectricityDemandInCalifornia.pdf)*.

The following sections of this report explain the contents and use of each of the tabs in the spreadsheet calculator.

## **New Features added in Version 3 and 4**

- Gas Energy Savings a new IOU was added (SoCalGas) and calculations were expanded to determine gas energy savings associated with water use reductions.
- Multiple Program Analysis up to five programs can be saved, compared and summarized.
- **Firms** Freshwater and Wastewater Energy Profiles hourly energy use profiles associated with pumping and treating freshwater and wastewater can now be assigned separately and can vary seasonally.
- Water Savings Profiles a water savings profile that varies the expected water savings on a daily basis replaces the summer/winter water savings specification.
- Expanded Program Summary the IOU Program Budget components have been redefined to make their meaning more clear, and "Other TRC Component Costs" have been added to the summary. One important change here is that "partner" contributions to the IOU program which offset or reimburse non-measure IOU administration costs can now be specified (whereas previously these were added to rather than subtracted from the IOU costs.)
- **Error checking that provides immediate feedback to the user regarding improper entries,** pull-down lists that display only legitimate choices and "protected" worksheets make defining measures and programs more robust.

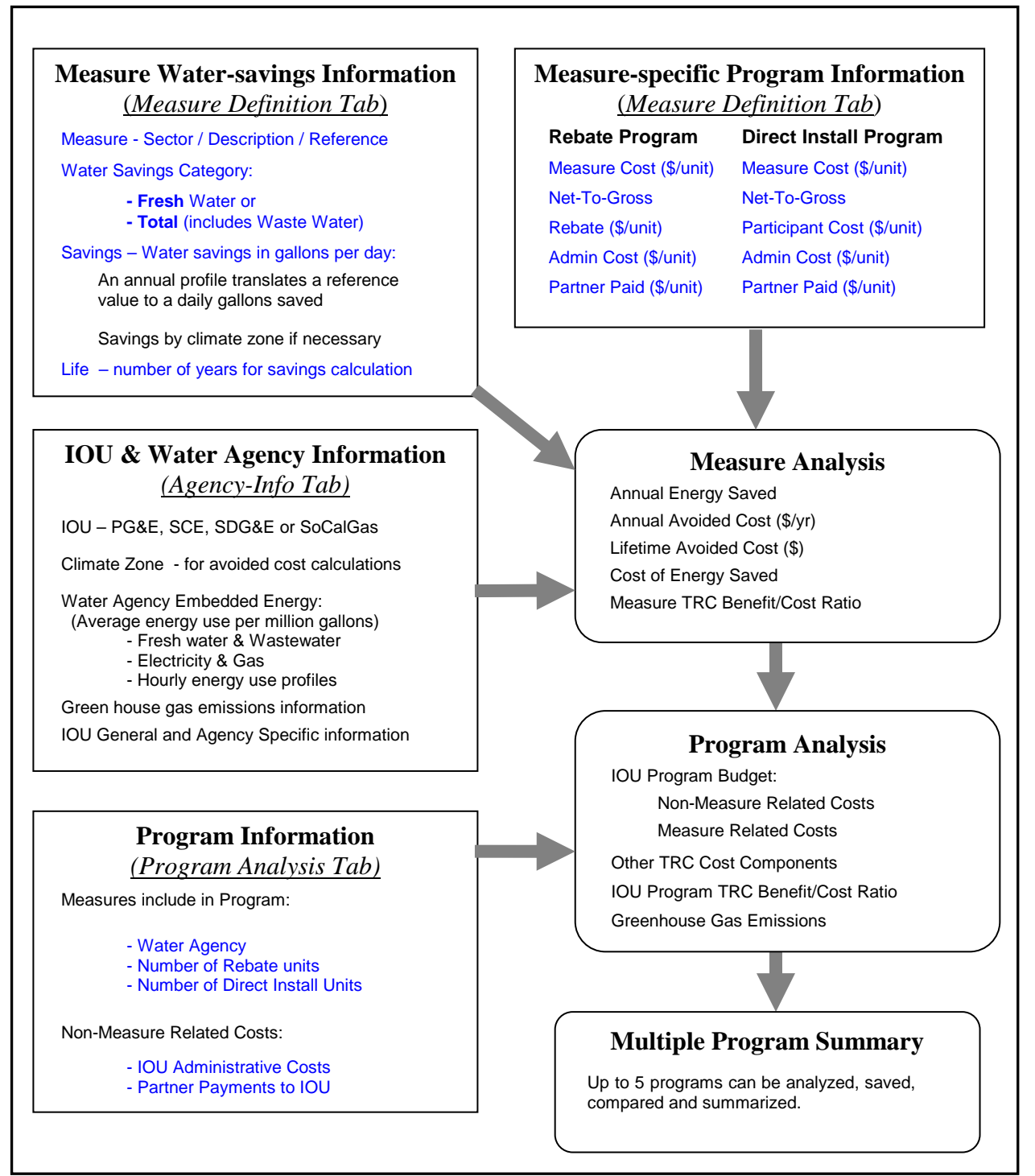

Figure 1. Calculator flow diagram

# <span id="page-2-0"></span>**2. [Intro] tab**

This tab provides a basic description of the spreadsheet and its use and contains a glossary of terms.

## <span id="page-3-0"></span>**3. [Measure Definition] tab**

The table on this tab defines each of the water-saving measures and associated program costs that will be analyzed. This information provides the foundation for all of the measure and program calculations. As such, each line of data should be carefully considered before including in the analysis.

### **3.1 Defining a Measure**

To define a water-saving measure, three basic questions need to be answered:

### **1. What category of water will be saved?**

The category of water savings is either "fresh water", "waste water" or "total" (fresh water and waste water). Measures that are assigned to the "fresh" water category will account for the energy required to deliver the water to the site of use, but will not include any energy for waste water treatment. This category is most applicable to outdoor water conservation measures such as evapotranspiration controllers where the water used is assumed not to return to the waste water treatment stream.

Measures assigned to the "total" category will account for both delivery and wastewater treatment energy use. Most indoor water conservation measures will be assigned to the total category. The third possibility, which is "waste water" only, would account for the reduction in wastewater treatment energy but with no associated reduction in delivery energy. This category would only apply to (those unusual) measures that deal with water obtained from the site and is added to the wastewater stream.

## **2. How much water will be saved?**

The amount of water that is expected to be saved per installation is specified with a "reference water savings" value and an annual profile. The annual profile can account for differences in expected water savings due to varying seasonal requirements, such as for irrigation measures, and can account for differences in weekday versus weekend usage. Though the annual profile is hourly, it is only the *daily* total water savings that is altered by the water savings profile.

The user has a number of options for specifying a measure whose water savings is known to vary by climate zone. If only one climate zone is to be analyzed, then a note regarding the applicability of the measure to that specific climate zone should be entered into the description. If multiple climate zones are to be analyzed, then two options are available:

- Specify a separate measure for each climate zone, noting the applicable climate zone in the measure title, or
- Refer to a list of values that specifies the savings for each relevant climate zone.

An example of the list of values is given in the spreadsheet. For the "ET-controllers" measure listed in the Measure Definition table, a name is given under the water savings column instead of a value. When the program needs to determine the water savings value for this measure, it looks for the specified list name and appropriate climate zone on the [Measure Savings by CZ] tab. *Note: if the user specifies a water-savings value using a name that does not exist in the "Measure Savings by CZ" table, the input will be shown in a white font with a red background, indicating an error.*

## **3. How many years is the measure expected to save water?**

The number of years of expected water savings, or the "effective savings life" for a measure is a function of both the measure and the program that is associated with the measure. For an early retirement program that replaces existing, high water-use equipment with current code-compliant equipment, the effective savings life is the estimated average "remaining useful life" of the equipment that is replaced. For a "replace on failure" program that installs water-conserving equipment that goes beyond code requirements, the effective savings life is the number of years after which one-half of a population of installed devices would be expected to remain installed and in operation.

# **3.2 Rebate or Direct Install Measure Inputs**

The same table used to define the measure inputs also defines the inputs associated with the Rebate or Direct Install program that promotes the measure.

## **Measure Cost**

For a rebate program, the measure cost is the purchase price of the device or piece of equipment as seen by the participant. For a direct install program, the measure cost is the total price paid to a contractor to have the device or equipment installed. The total price paid to a contractor includes the cost paid by the utility and any cost paid by the participant. All costs in this table are "per unit" or per installation.

## **Net to Gross**

The "net to gross" (equal to one minus the free rider fraction) must be estimated for each measure and its associated program. Data derived from econometric analysis of previous programs is most reliable, but some measures may need to rely on estimates from similar programs or best judgment.

### **Measure Rebate**

This is the amount paid to the participant of a rebate program, in \$ per unit. The fraction of participants that are expected to not apply for the rebate can be accounted for in the average rebate amount (effectively decreasing the average rebate per unit).

## **Participant Paid Cost**

This is the amount of the measure cost that is paid by the participant in a direct install program, in \$ per unit. This amount may be paid to the utility or directly to the installation contractor.

### **Administrative Cost**

This is the utility's cost per unit measure that is associated with the administration of the rebate or direct install program. Typical values are some fraction  $(0.2 - 0.5)$  of the measure cost.

### **Partner Paid Cost**

This is the amount paid by a third party partner (water agency) per measure unit. This amount may be paid to the utility or directly to the participant.

# <span id="page-6-0"></span>**4. [Agency-Info] tab**

This tab contains the water agency information that is used by the calculator to determine energy savings and GHG reductions based on reduced water use. The user can update or add new agency information to any of the cells with a brown background. Table 1 describes each of the water agency inputs.

## **Water Agency Information**

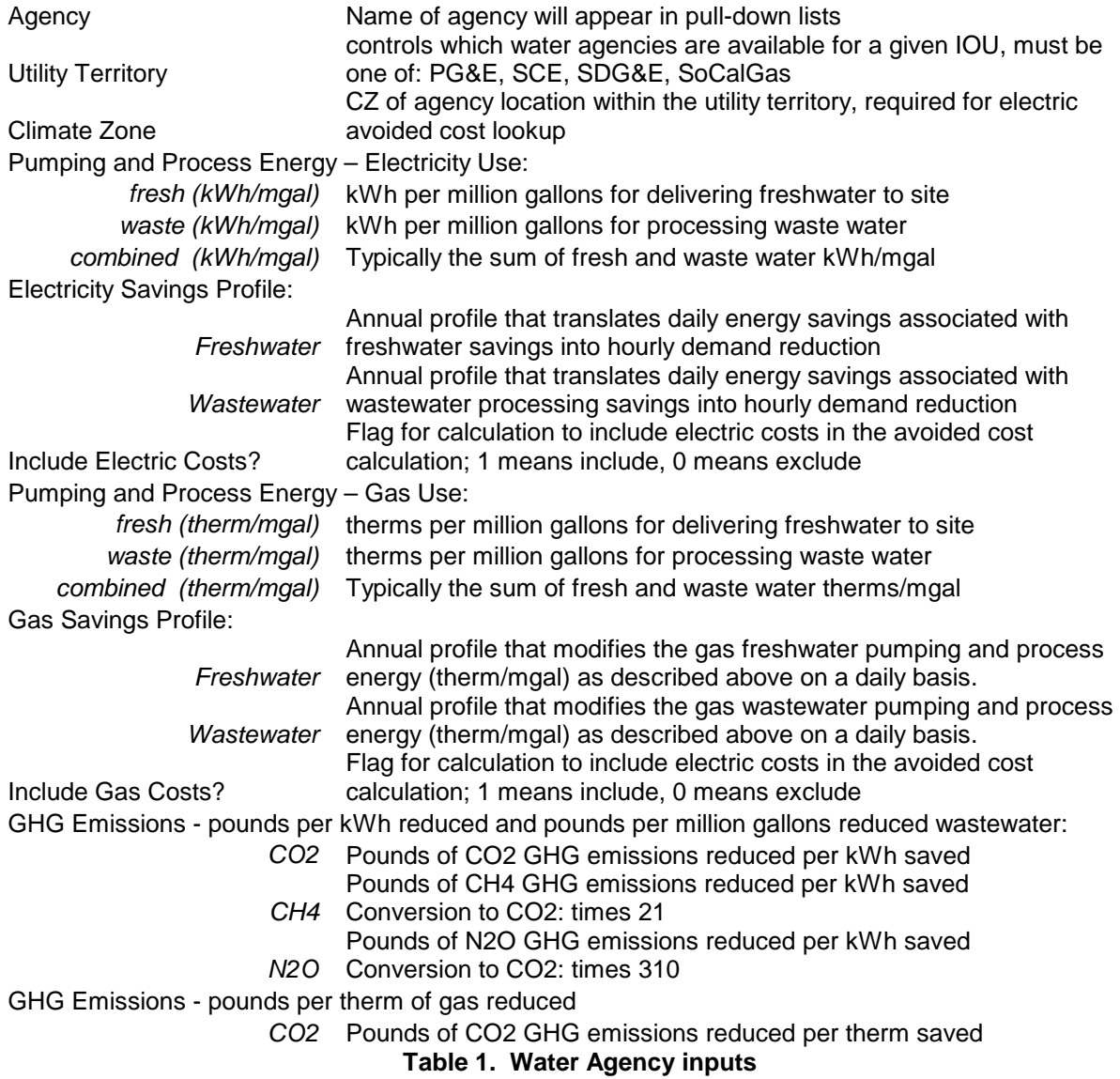

New entries will be available from the pull-down menus on the [All Measure Analysis] and [Program Analysis] tabs.

# <span id="page-7-0"></span>**5. [All Measure Analysis] tab**

The main table on this tab provides a quick screening of all defined measures on the Measure Definition tab for a water agency scenario (up to 50 measures). This allows the comparison of all measures if installed in the same locale. The controls near the top of the page (figure 2) are used to choose the options that define the water agency energy use and the electricity avoided cost hourly values.

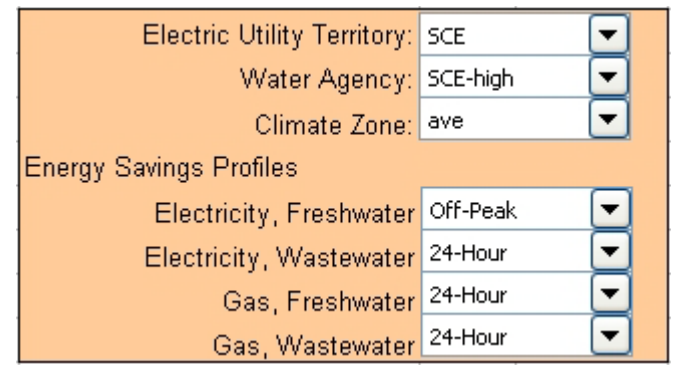

**Figure 2. "All Measure Analysis" options.**

# **5.1 Electric Utility Territory**

There are four IOU electric utility territories to choose from: PG&E, SCE, SDG&E and SoCalGas. The choice of IOU defines the available water agencies and climate zones and, along with the climate zone for electric utilities, determines which hourly avoided cost values will be used.

# **5.2 Water Agency**

The choice of water agency determines the amount of energy associated with a unit of water savings. For the electric utilities, the first three choices are always the low, medium and high levels of water agency electricity use as defined for the chosen IOU. The gas utility includes only a typical value, as the low range is essentially zero and the high range is better defined by specific water agencies that use gas for their base load pumping. All specifically defined agencies associated with the IOU are also available. The choice of water agency defines the particular fresh-water and waste-water electricity and gas values that will be used in the calculation of energy savings. These values are displayed at the top of the screen for the currently chosen water agency:

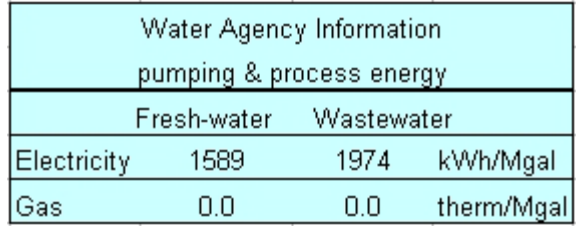

## **5.3 Climate Zone**

The choice of IOU determines which forecasting climate zones are available. All forecasting climate zones for the utility are displayed. The climate zone is used to determine the proper hourly electricity avoided cost values. The average of all the climate zones is also available. If "Ave" is chosen, then the average hourly avoided costs for all climate zones with the utility territory are used in the calculations.

| PG&E             | <b>SCE</b>       | SDG&E            | <b>SoCalGas</b> |
|------------------|------------------|------------------|-----------------|
| average          | average          | average          | average         |
| CZ01             | CZ <sub>06</sub> | CZ07             |                 |
| CZ02             | CZ <sub>08</sub> | CZ10             |                 |
| CZ03A            | CZ <sub>09</sub> | CZ <sub>14</sub> |                 |
| CZ03B            | CZ <sub>10</sub> | CZ15             |                 |
| CZ04             | CZ13             |                  |                 |
| CZ <sub>05</sub> | CZ14             |                  |                 |
| CZ11             | CZ15             |                  |                 |
| CZ12             | CZ <sub>16</sub> |                  |                 |
| CZ13             |                  |                  |                 |
| CZ16             |                  |                  |                 |

**Table 2. Forecasting climates zones by IOU**

## **5.4 Energy Savings Profiles**

The energy savings profiles perform two functions: they describe how the daily "energy use per million gallons" may change of the course of a year and for electricity, they describe how daily energy savings translates into hourly electric demand reductions at the water agency. Total cost savings is highly sensitive to the assumed electricity savings profile since the calculation uses hourly avoided cost values to determine cost savings.

Three default energy savings profiles are always available from the pull-down menu along with any custom profiles that the user has defined. Figure 3 shows the daily profile of the three default profiles and an example of a custom profile.

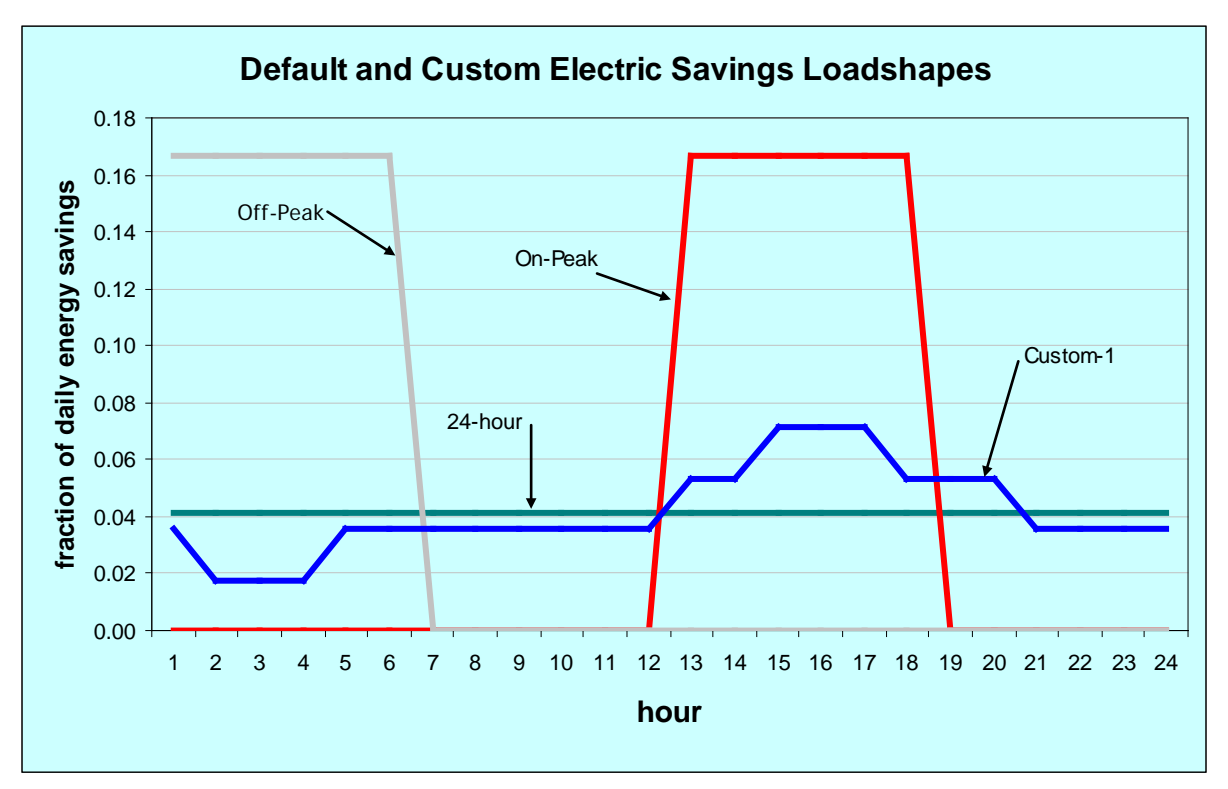

**Figure 3. Profiles for the Electric Savings Loadshapes**

The "Off-Peak" load shape is representative of a water agency that is able to pump all marginal water volume needs during off-peak hours, from midnight to 6 a.m. in this case. As a response to less water demand, this agency will pump less water into storage at night and will see no effect on its daytime electricity requirement. This loadshape will lead to the lowest possible avoided cost per unit of water savings.

The "On-Peak" load shape is representative of a water agency that can respond to a decrease in water use by decreasing peak period pumping. This loadshape will lead to the highest possible avoided cost per unit of water savings since avoided cost are highest during this same period.

The "24-hour" load shape assumes that a decrease in water use may lead to a pumping energy decrease during any time of the day and therefore uses a constant decrease in electricity use.

"Custom" profiles can be created on the [ProfileCalc] tab and added to the library of available profiles.

# **5.5 All Measure Results**

The table of results on this tab is updated automatically whenever a new option is selected. The table displays energy and cost savings for each measure, along with the individual measure TRC and cost of saved energy for the rebate and direct install programs. Measures that have a TRC greater than or equal to the value in cell J17 are highlighted in a bold font; measures that have a TRC greater than or equal to 1.0 are highlighted in a bold blue font. Table 3 below describes each of the columns of the table on the tab.

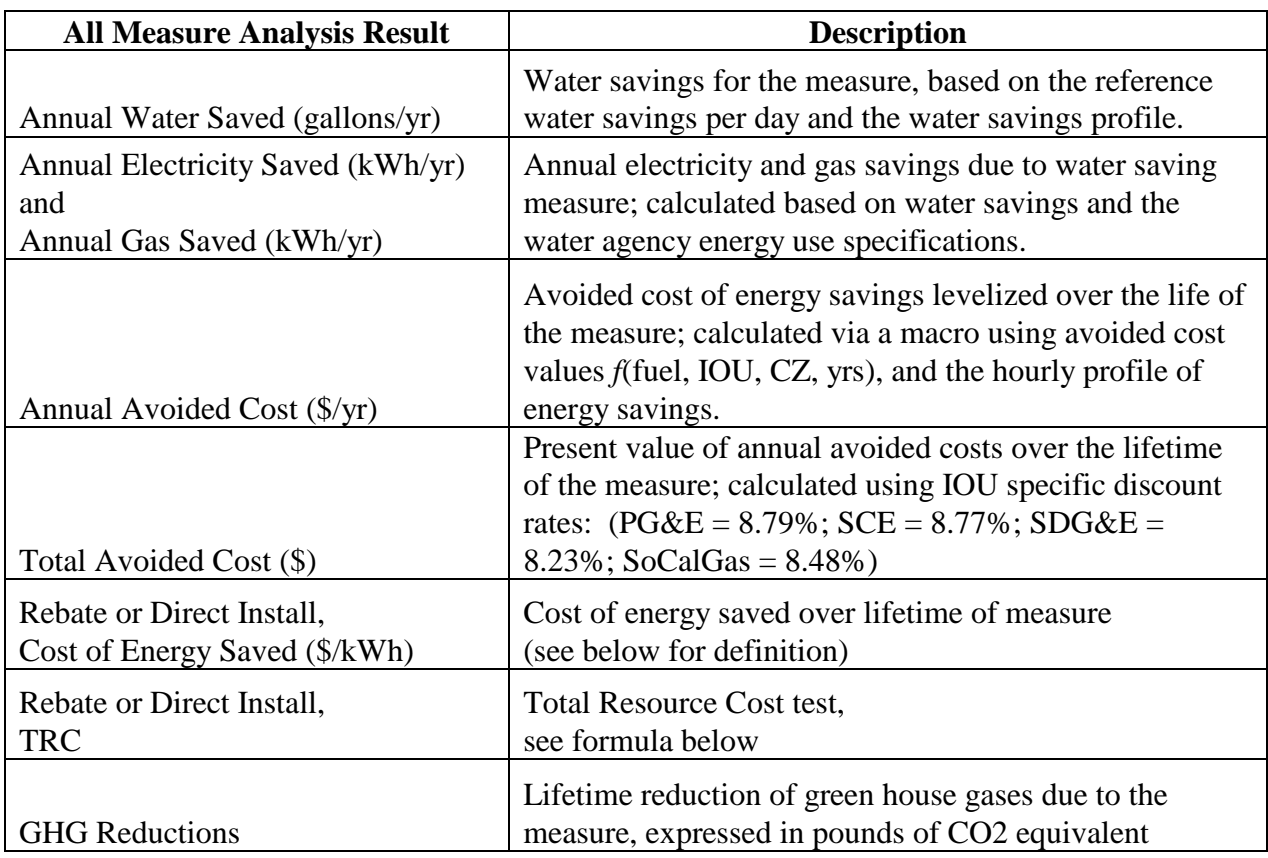

**Table 3. Description of "All Measure Analysis" Results**

The individual measure TRC values are calculated as described below.

## **TRC = Benefit / Cost**

$$
Benefit = Total Avoided Cost * NTG
$$
 eq. 1

#### **where NTG = Net-To-Gross**

Cost is dependent on the type of program.

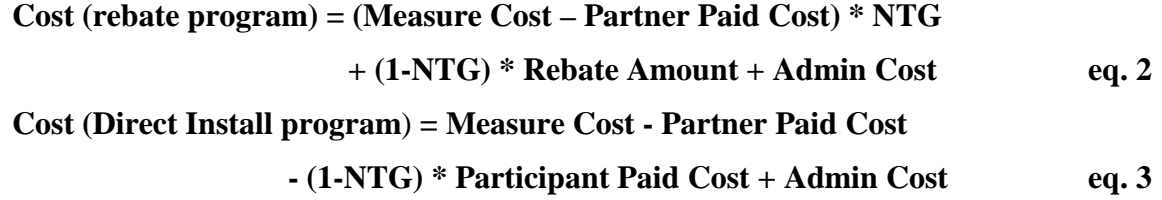

# <span id="page-10-0"></span>**6. [Program Analysis] tab**

This tab allows for the definition and energy analysis of a water conservation program, or group of water-saving measures. The user must design the program by choosing the measures to

include in the program, the geographic location of the measure installations and the target number of installations for a rebate and/or direct install campaign.

Note: This process can involve a number of steps and it may be advantageous to the user to maximize the spreadsheet window and, if necessary, to use the "zoom" feature in Excel to show at least columns A through Q. The "freeze panes" feature is likely turned on and set to scroll only rows below the main table headings. Depending on your computer screen resolution, this may or may not help in viewing this tab. If you need to turn off this feature, point to the Excel "Window" menu at the top of the screen and choose "Unfreeze Panes".

## **6.1 Program Inputs**

Since multiple programs can be defined, it is important to enter a descriptive name and status for the current program being defined. These descriptors are used to identify the program in the [Program Summary] tab.

Defining the measures associated with a program involves many of the same choices that were described for the [All Measures] tab. The main difference is that the water agency is chosen for each measure, instead of for all the measures as a group. The energy savings profiles are not entered for each measure, but are associated with the chosen water agency.

| Utility Territory:               |  |              |   | check all      | with a TRC $> 0.50$ |                | clear |
|----------------------------------|--|--------------|---|----------------|---------------------|----------------|-------|
| PG&E<br>$\overline{\phantom{a}}$ |  |              |   | Program Design |                     |                |       |
|                                  |  |              |   | Include        | Rebate              | Direct Install |       |
| Set to All Measures              |  | set to first |   | in Program     | Number              | Number         |       |
| Measure                          |  | Water Agency |   | Design         | of Units            | of Units       |       |
| SFam, ULF Toilets, ER            |  | PG&E-typ     |   | M              | 100                 | 100            |       |
| SFam, HE Toilets, ER             |  | PG&E-typ     | ▼ |                | 100                 | 100            |       |
| SFam, HE Toilets, ROB            |  | PG&E-typ     | ▼ |                | 100                 | 100            |       |

**Figure 4. Program Analysis Options**

In addition to the measure options already described, the user must also indicate whether the measure is to be included in the program using the checkbox and indicate how many of each measure are to be included in the program using the entries below the columns labeled "Rebate Number of Units" and "Direct Install Number of Units".

Because of the potentially large number of options that need to be specified, a few buttons have been added that may aid in the process. These buttons and their actions are described below:

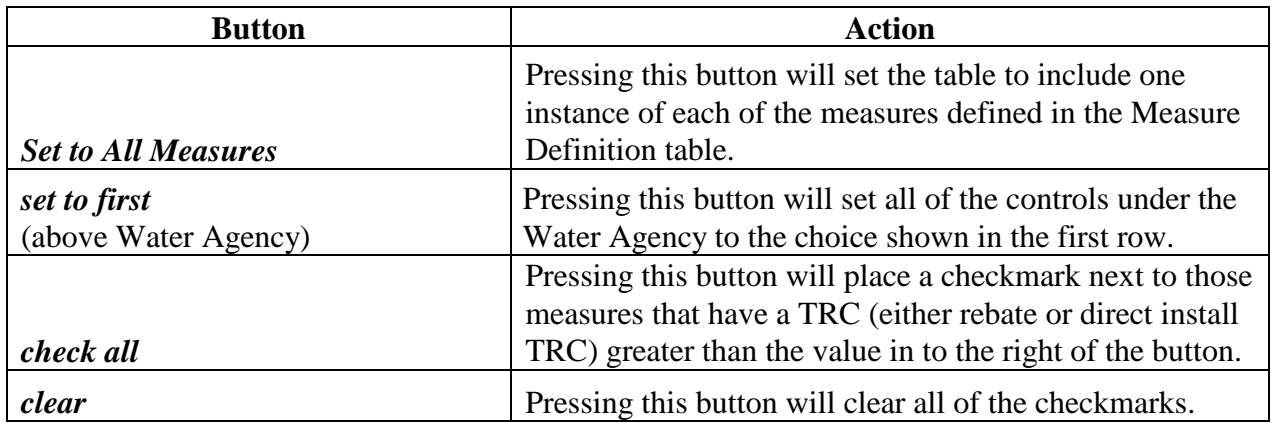

Choosing a new option using the pull-down menus or pressing a button that causes these options to change will require that the values in the table be recalculated. Whenever the values need to be recalculated the button that initiates the calculation will turn from

> Update All Measures to  $\qquad \qquad$  .

Since many options may be changed to define a program, this worksheet does not automatically update whenever needed. Instead, the user should press the Update button when they have completed a set of changes. Note: altering the checkboxes or changing the number of units for a rebate or direct install program *does not* require a recalculation of the annual avoided costs; all results update automatically when these inputs change.

The only other inputs that define the program are the non-measure related costs listed in the IOU Program Budget table.

| <b>IOU Program Budget</b>             |    |         |
|---------------------------------------|----|---------|
| Non-Measure Related Costs:            |    |         |
| <b>IOU Paid Administrative Costs:</b> | \$ | 20,000  |
| Partner Payments to IOU Program:      | s  | 5,000   |
| Measure Related Program Paid Costs:   |    |         |
| IOU Administrative Costs:             | £  | 52,500  |
| <b>IOU Rebate Costs: \$</b>           |    | 78,000  |
| <b>IOU Direct Install Costs:</b>      | \$ | 54,000  |
| Total Program Budget:                 |    | 199,500 |

**Figure 5. IOU Program Budget Table – Use Inputs**

These two non-measure related entries are defined as:

# **IOU Paid Administrative Costs**

Costs paid by the IOU to administer the program are entered here. These are costs not accounted for by the values entered for measure administrative costs per unit in the measure selection area of the tab. This value increases the program TRC cost.

#### **Partner Payments to IOU Program**

Payments made by a third-party partner to the IOU to offset program costs are entered here. These are partner contributions to the program operating cost which reimburse dollars actually paid by the IOU which are not accounted for by the values entered for partner measure related contributions per unit in the measure selection area of the tab. This value is subtracted from the overall program TRC cost.

Up to five separate program definitions can be saved using the buttons provided. To select a program to view and/or edit you click on the program number in the selection at the top of the tab:

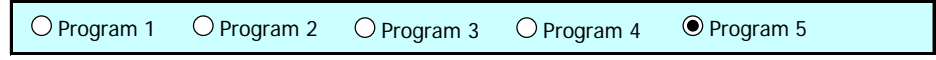

One you have completed the program input or edits and wish to save the changes (or replace any other program number with the program data current displayed on the program analysis tab) you select the program number to update from the "save program setup" control to the right of the above program selection control (using the up/down scroll keys) then press the "save" button. You can also clear the data for a saved program selected in this control by pressing the "clear" button.

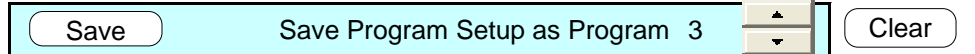

# **6.2 Program Results**

The overall results of the program are displayed in the tables at the top of the worksheet.. The following table describes each of these results:

| <b>Result</b>                                     | <b>Description</b>                                                                 |  |  |
|---------------------------------------------------|------------------------------------------------------------------------------------|--|--|
| <b>IOU Program Budget Table</b>                   |                                                                                    |  |  |
| Measure related costs:                            | For all measures included in the program (both rebate and<br>direct install):      |  |  |
| <b>IOU</b> Administrative Costs                   | # of measures * admin cost per unit                                                |  |  |
| Measure related costs:<br><b>IOU Rebate Costs</b> | For all rebate measures included in the program:<br># of measures * measure rebate |  |  |
| Measure related costs:                            | For all direct install measures in the program:<br># of measures *                 |  |  |
| <b>IOU Direct Install Costs</b>                   | (measure\$ – participant paid\$ - partner paid\$)                                  |  |  |
|                                                   | All Measure related costs                                                          |  |  |
|                                                   | + Non-Measure related IOU Paid Admin Costs                                         |  |  |
| <b>Total Program Budget</b>                       | - Partner Payments to IOU Program                                                  |  |  |
| <b>Other TRC Cost Components</b>                  |                                                                                    |  |  |
|                                                   | For all measures included in the program:                                          |  |  |
| <b>Gross Measure Costs</b>                        | # of measures * measure cost                                                       |  |  |
|                                                   | For all measures included in the program:                                          |  |  |
| <b>Partner Measure Payments</b>                   | # of measures * partner paid\$                                                     |  |  |
|                                                   | For all measures included in the program:                                          |  |  |
|                                                   | # rebate measures * (measure \$ - partner paid\$) * NTG                            |  |  |
| Participant Net TRC Cost                          | +# direct install measures * participant paid \$ * NTG                             |  |  |
|                                                   | For all rebate measures included in the program:                                   |  |  |
| <b>Rebates to Freeriders</b>                      | # of measures * measure rebate * $(1 - NTG)$                                       |  |  |
| <b>IOU Program TRC</b>                            |                                                                                    |  |  |
|                                                   | For all measures included in the program:                                          |  |  |
| <b>Summed Benefit</b>                             | # of measures * lifetime avoided \$ * NTG                                          |  |  |
|                                                   | For all measures included in the program:                                          |  |  |
| <b>Summed Cost</b>                                | # of measures * measure cost (according to eq. 2 & 3)                              |  |  |
| Program TRC                                       | Summed Benefit / Summed Cost                                                       |  |  |

**Table 4. Description of the Program Summary Results**

# <span id="page-14-0"></span>**7. [Program Summary] tab**

This tab displays summary information for the five possible programs. Programs can be included or excluded from the overall summary by using the checkboxes next to the program descriptions.

# <span id="page-15-0"></span>**8. [ElecGasProfiles] tab**

This tab contains all of the defined Energy Saving Profiles that can be used when specifying the information for a water agency. New profiles can be added starting in column J. The specified "name" for the new profile will be automatically added to the list of available energy savings profiles (table 2b on the [Agency-Info] tab).

As described above, the energy savings profiles perform two functions: they describe how the daily "energy use per million gallons" may change of the course of a year and for electricity, they describe how daily energy savings translates into hourly electric demand reductions at the water agency.

The typical profile will be normalized based on daily energy savings (or daily water savings times the average energy per volume of water savings). As such, the values for the annual profile should sum to 365.

The [ProfileCalc] tab provides an easy method of creating a normalized annual profile based on relatively simple inputs.

# <span id="page-15-1"></span>**9. [MeasProfiles] tab**

This tab contains all of the defined Water Saving Profiles that can be used when defining a water-saving measure. A number of examples are provided starting in column H. New profiles can replace these examples or can be added to the columns to the right. The specified "name" for the new profile will be automatically added to the list of available water savings profiles (table 1c on the [Measure Definition] tab).

As described above, these profiles account for differences in expected water savings due to varying seasonal requirements, such as for irrigation measures, and can account for differences in weekday versus weekend usage.

The typical profile will be normalized based on a reference daily water savings value. For example, an ET controller may be specified to save 45 gallons a day during typical summer days, with water savings known to be significantly less during the other seasons. The water saving profile specified in the measure definition for this measure should have daily profiles that sum to 1.0 during the summer and to values much less than 1.0 during the other seasons. In this case, the values for the annual profile should sum to much less than 365.

The [ProfileCalc] tab provides an easy method of creating a annual profile that is normalized to a reference savings.

# <span id="page-15-2"></span>**10. [ProfileCalc] tab**

This tab provides a quick and easy method of created annual profiles for use as Energy Savings Profiles in the Agency-Info table and as Water Savings Profiles in the Measure Definition table. A detailed guide to this process will be provided separately.

## <span id="page-16-0"></span>**11. [Measure Savings by CZ] tab**

As discussed previously, the table on this tab defines the water savings by climate zone (CZ) for any measure whose savings varies by climate zone. The list of savings is associated with a measure via the "list name" in the first column.

## <span id="page-16-1"></span>**12. [Program Data] tab**

This tab stores all of the data for the five water measure programs that can be defined and saved. The calculator stores only summary information and the details needed to reproduce the program results. The user does not need to interact with any of the information on this tab.

## <span id="page-16-2"></span>**13. [AvoidedCost] tab**

This tab contains the hourly calculations for the annual avoided cost. No user interaction is required on this tab.

## <span id="page-16-3"></span>**14. [ElecAV\$] tab**

This tab contains the levelized hourly avoided cost data for electricity for 125 scenarios of number of years, IOU and CZ. The scenarios are made up of a utility district, a climate zone within that district and a measure number of years. All values are the CPUC adopted avoided costs from the E3 spreadsheet "cpucAvoided26-1\_update3-20-06.xls" with corrected discount rates by IOU and with the following specifications:

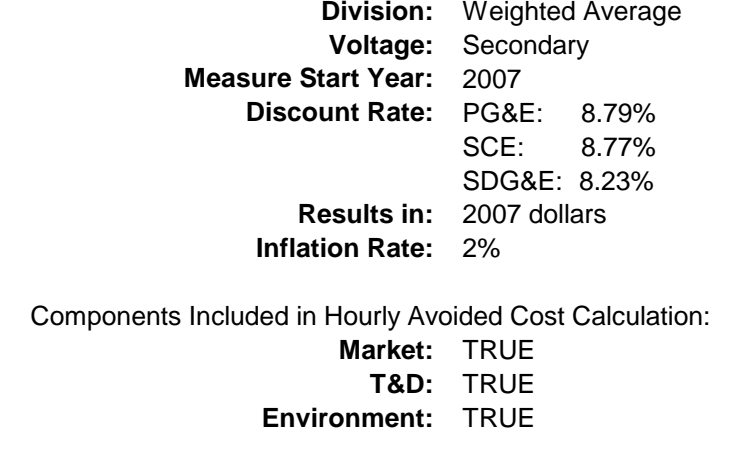

No user interaction is required on this tab.

# <span id="page-17-0"></span>**15. [GasAV\$] tab**

This tab contains the levelized monthly avoided cost data for gas for the three gas utilities, for 5 sets of measure lifes and for two cost scenarios. All values are the CPUC adopted avoided costs from the E3 spreadsheet "gasModel9\_6-1-06.xls " with corrected discount rates by IOU and with the following specifications:

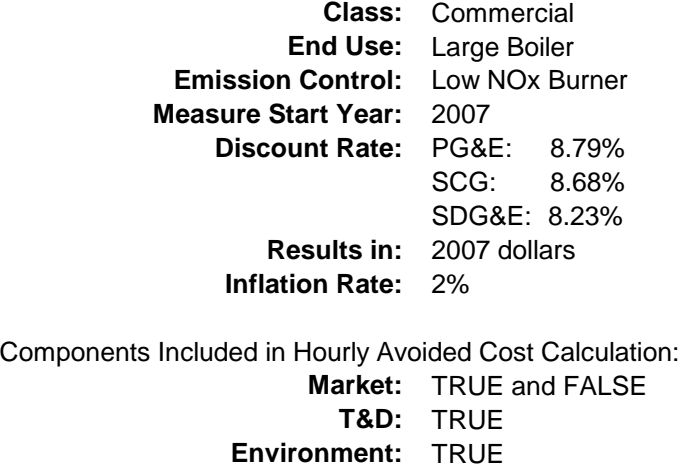

One table on this tab includes market costs along with T&D and environment costs. This table is appropriate for "Core" water agencies. Another table includes only T&D and environment costs for use with "non-Core" water agencies.

No user interaction is required on this tab.

# <span id="page-17-1"></span>**16. [key] tab**

This tab contains the lists used by the various pull-down menus throughout the calculator. No user interaction is required on this tab.